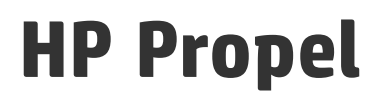

Software Version: 2.00 CentOS Operating System

Launchpad Help

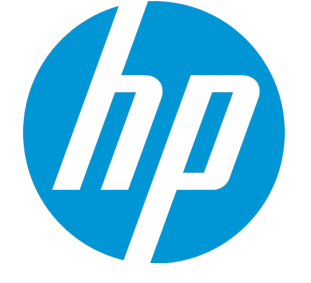

Document Release Date: July 2015 Software Release Date: July 2015

### Legal Notices

#### **Warranty**

The only warranties for HP products and services are set forth in the express warranty statements accompanying such products and services. Nothing herein should be construed as constituting an additional warranty. HP shall not be liable for technical or editorial errors or omissions contained herein. The information contained herein is subject to change without notice.

Restricted Rights Legend

Confidential computer software. Valid license from HP required for possession, use or copying. Consistent with FAR 12.211 and 12.212, Commercial Computer Software, Computer Software Documentation, and Technical Data for Commercial Items are licensed to the U.S. Government under vendor's standard commercial license.

### Copyright Notice

© Copyright 2014 - 2015 Hewlett-Packard Development Company, L.P.

### Trademark Notices

Adobe® is a trademark of Adobe Systems Incorporated. Microsoft® and Windows® are U.S. registered trademarks of Microsoft Corporation. UNIX® is a registered trademark of The Open Group.

### Documentation Updates

The title page of this document contains the following identifying information:

- Software Version number, which indicates the software version.
- Document Release Date, which changes each time the document is updated.
- Software Release Date, which indicates the release date of this version of the software.

To check for recent updates or to verify that you are using the most recent edition of a document, go to: **http://h20230.www2.hp.com/selfsolve/manuals**

This site requires that you register for an HP Passport and sign in. To register for an HP Passport ID, go to: **http://h20229.www2.hp.com/passport-registration.html**

Or click the **New users - please register** link on the HP Passport login page.

You will also receive updated or new editions if you subscribe to the appropriate product support service. Contact your HP sales representative for details.

### **Support**

Visit the HP Software Support Online web site at: **http://www.hp.com/go/hpsoftwaresupport**

This web site provides contact information and details about the products, services, and support that HP Software offers.

HP Software online support provides customer self-solve capabilities. It provides a fast and efficient way to access interactive technical support tools needed to manage your business. As a valued support customer, you can benefit by using the support web site to:

- **.** Search for knowledge documents of interest
- Submit and track support cases and enhancement requests
- Download software patches
- Manage support contracts
- Look up HP support contacts
- Review information about available services Enter into discussions with other software customers
- Research and register for software training
- 

Most of the support areas require that you register as an HP Passport user and sign in. Many also require a support contract. To register for an HP Passport ID, go to:

**http://h20229.www2.hp.com/passport-registration.html**

To find more information about access levels, go to:

#### **http://h20230.www2.hp.com/new\_access\_levels.jsp**

**HP Software Solutions Now** accesses the HPSW Solution and Integration Portal Web site. This site enables you to explore HP Product Solutions to meet your business needs, includes a full list of Integrations between HP Products, as well as a listing of ITIL Processes. The URL for this Web site is **http://h20230.www2.hp.com/sc/solutions/index.jsp**

### About this PDF Version of Online Help

This document is a PDF version of the online help. This PDF file is provided so you can easily print multiple topics from the help information or read the online help in PDF format. Because this content was originally created to be viewed as online help in a web browser, some topics may not be formatted properly. Some interactive topics may not be present in this PDF version. Those topics can be successfully printed from within the online help.

# **Contents**

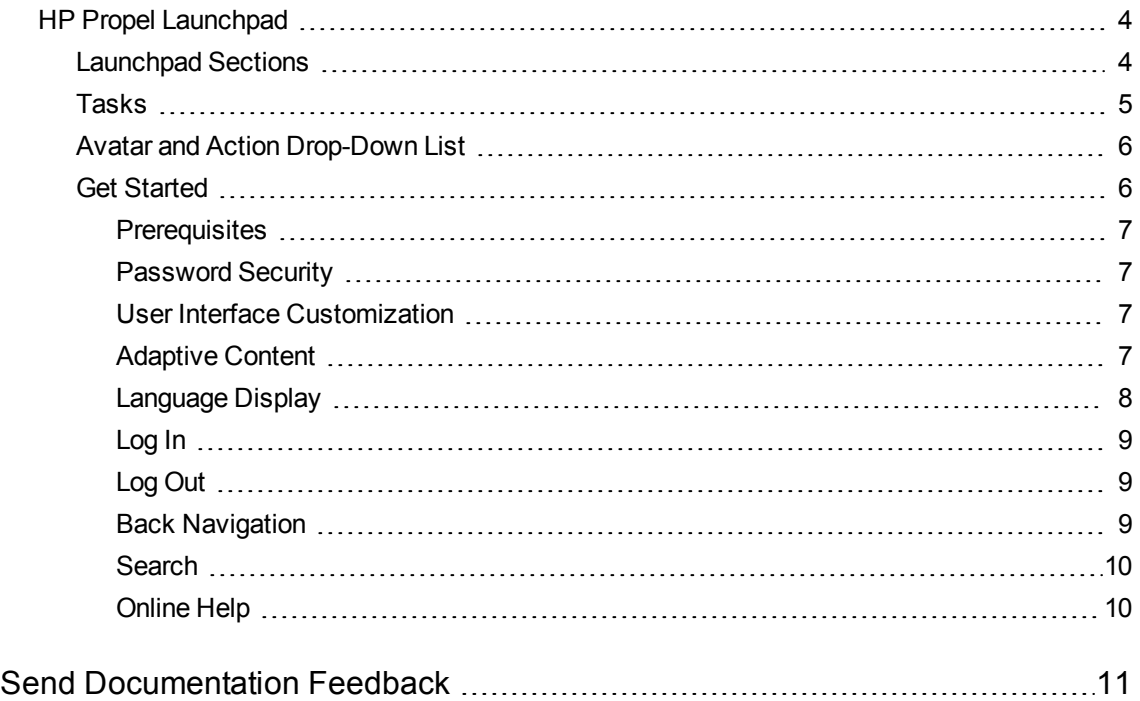

# <span id="page-3-0"></span>HP Propel Launchpad

Welcome to the HP Propel Launchpad, the entry point to HP Propel. From here, consumers can order, track, and manage their IT services, access knowledge articles, and more. Administrators can manage catalogs, organizations, catalog items, and perform other administrative tasks.

## <span id="page-3-1"></span>Launchpad Sections

#### **My Information**

The HP Propel Launchpad includes a **My Information** section. The administrator can add or remove widgets in this section as desired for each Organization. HP Propel provides a set of out-of-the-box widgets in **My Information** that includes:

- HP Propel Website Link
- Clock

### **My Applications**

The HP Propel Launchpad includes a **My Applications** section that includes tiles that when clicked on lauch an application available to the user. More information on the tasks offered in this section is described in [Tasks](#page-4-0).

## <span id="page-4-0"></span>Tasks

HP Propel includes a number of predefined user roles that determine which tiles the user will see.

The following tiles are typically associated with consumer tasks:

- Shop Shop for catalog items
- **· Tickets** Manage support tickets
- **Subscriptions** Manage subscriptions
- **Knowledge** Access knowledge articles

The following tiles are typically associated with administrative tasks:

- **Catalogs** Create and manage catalogs
- **Catalog Items** Create and manage catalog items
- **Categories** Create and manage catalog categories
- **Catalog Connect-** Create and manage catalog aggregations
- **Policies** Create and manage approval policies
- **Identity** Create and manage organizations and manage licensing
- **Content Management** Manage Service Exchange content packs

Detailed help is available when you navigate to any of these applications.

#### **Additional Actions**

Additional actions are available by clicking on the avatar at the top of HP Propel views. See " [Avatar](#page-5-0) and Action [Drop-Down](#page-5-0) List" on the next page for more information.

**Tip:** For the latest version of the HP Propel help, go to the HP Software Support site at https://softwaresupport.hp.com. Click **Sign In** and then enter your HP Passport credentials (user ID and password). Click **Search** and then enter **Propel Help** in the text box. In the results section, select the help PDF you are interested in that has the most recent date.

See Get [Started](#page-5-1) for information on interacting with HP Propel.

#### Related Topics:

"Get [Started"](#page-5-1) below

<span id="page-5-0"></span>" Avatar and Action [Drop-Down](#page-5-0) List" below

## Avatar and Action Drop-Down List

The HP Propel views include an avatar, or graphical representation of the user. It is typically a circle around the first initial of the user name.

The avatar is located at the top of the user interface. Click on the avatar to display a drop-down list of additional navigation options. The options presented in all views include:

- **Help** Displays context-sensitive online help
- About Displays the product name and version number
- **Logout** Logs you out of HP Propel, ending your user session

Consumer focused views might include options such as:

- <sup>l</sup> **Cart** Navigates to the **Shpping Cart** view where you can modify your cart contents and place your order
- **.** Orders Navigates to the Orders view where you can view orders and order details.
- <sup>l</sup> **Support Requests** Navigates to the **Support Catalog** view where you can browse and manage support tickets, and more

Administrative focused views might include options such as:

**License** - View and manage product license information

Related Topics:

<span id="page-5-1"></span>"HP Propel [Launchpad"](#page-3-0) on page 4

## Get Started

If you are new to HP Propel, start here!

- ["Prerequisites"](#page-6-0) on the next page
- **.** "User Interface [Customization"](#page-6-2) on the next page
- ["Adaptive](#page-6-3) Content" on the next page
- ["Language](#page-7-0) Display" on the next page
- "Log In" on [page 9](#page-8-0)
- "Log Out" on [page 9](#page-8-1)
- <span id="page-6-0"></span>• "Online Help " on [page 10](#page-9-1)

### **Prerequisites**

To use the HP Propel, review the following requirements:

- HP Propel uses https and by default runs on port 9000. If the Launchpad is customized for your organization, contact your HP Propel administrator to determine whether the port or protocol has changed.
- You must use a browser that HP Propel supports . A minimum screen resolution of 1024x768 is supported. As a best practice, HP recommends a screen resolution of 1280x1024. For information about supported browsers, see the HP Propel Support Matrix.
- <span id="page-6-1"></span>- The following is the default URL: https://<HOST>:9000/org/<ORG\_ID>

## Password Security

HP Propel uses a master password to encrypt passwords for user accounts, such as admin, consumer, and idmTransportUser. As a best practice for security within your organization, HP recommends that you change the default master password during the installation process. See the HP Propel Installation Guide.

## <span id="page-6-2"></span>User Interface Customization

As an end user, you might want to use your organization's branding in the HP Propel user interface.

To support your organization's branding styles and standards, you can customize certain user interface elements, such as the Launchpad icon, title, welcome message, footer message, themes, widgets, and security classifications. For instructions on how to customize these user interface elements, see the HP PropelCustomizing the Portal whitepaper or contact your HP Propel administrator.

## <span id="page-6-3"></span>Adaptive Content

The user interface layout is designed to adapt to various screen sizes, where the content adjusts to the size, and where all functionality persists. You can use HP Propel on your desktop, tablet, or other mobile devices. Across these device screens, an intuitive user interface displays that includes all functionality. For screen resolution requirements and best practices, see ["Prerequisites"](#page-6-0) above.

## <span id="page-7-0"></span>Language Display

By default, the user interface displays in a left-to-right direction. For certain languages, such as Arabic and Hebrew, you can configure supported browsers for a right-to-left user interface display. Right-to-left language display supports all out-of-the box Portal organization themes: HP Simplified, HP Enterprise, and HP Playful. Right-to-left language display does not support custom themes.

- Several navigation components in the Portal, such as the organization logo and user avatar display on the right or left side, depending on the language you configure in your browser.
- In the input fields, you can also enter text in a right-to-left direction.

#### **Setting the Language Display in Google Chrome**

To configure the language setting in your Chrome browser:

- 1. From the Chrome drop-down menu  $\equiv$ , select **Settings**.
- 2. In the Settings window, select "Show advanced settings".
- 3. In the Languages section, click **Language and input settings**.
- 4. In the Languages pane, click **Add**.
- 5. In the Add Language window, select Arabic or Hebrew from the drop-down list.
- 6. Click **OK**.
- 7. In the Languages window, click **Done**.
- 8. Log out and then log back in for the selected language to display. This language setting persists in your browser until you change it.

#### **Setting the Language Display in Mozilla Firefox**

To configure the language setting in your Firefox browser:

- 1. From the Firefox drop-down menu, select **Options**.
- 2. In the Options window, select the Content tab.
- 3. In the Languages section, click **Choose** to select your preferred language for displaying views.
- 4. In the Languages window, in the "Select a language to add" drop-down list, select a language, such as Arabic or Hebrew, and then click **Add**.
- 5. For the language that you want the views displayed in, select it and then click Move Up to move that selection to the top of the list.
- 6. Click **OK** to save your changes.
- 7. Log out and then log back in for the selected language to display. This language setting persists in your browser until you change it.

**Note:** These navigation components display on either the right or left side of the user interface, depending on the language configured in your browser.

## <span id="page-8-0"></span>Log In

To log in to HP Propel:

- 1. Open a browser window.
- 2. Enter the URL provided by your HP Propel administrator. An HP Propel landing page displays.
- 3. Click **Login**. The login page displays.
- 4. Enter your **Username** and **Password**, then click **Log In**.
	- <sup>n</sup> If the login request token is invalid or has expired, you will see a warning, and will be allowed to enter valid credentials.
	- **THP Propel Launchpad supports single sign-on and multi-factor authentication, which might** change the login experience that is based on your organization's settings. Contact your HP Propel administrator for additional information.

## <span id="page-8-1"></span>Log Out

To log out of HP Propel:

<sup>l</sup> Click on the user avatar at the top of the HP Propel Portal, and select **Log Out** from the drop-down list.

<span id="page-8-2"></span>Your HP Propel session will be ended.

### Back Navigation

In any view in the Portal, click the application icon in the heading to return to the top of the current application. Click the Propel or organization icon in the heading to navigate to the Launchpad.

## <span id="page-9-0"></span>Search

<span id="page-9-1"></span>In most views, you can use the Search tool  $\Omega$  to locate a object by a text search.

## Online Help

**Tip:** For the latest version of the HP Propel Help, go to the HP Software Support site at https://softwaresupport.hp.com. Click **Sign In** and then enter your HP Passport credentials (user ID and password). Click **Search** and then enter **Propel Help** in the text box. In the results section, select the Help PDF that has the most recent date.

You can access the online Help from any view in HP Propel. Review the context-sensitive online Help for instructions on how to perform tasks,.

To access the online Help:

- 1. From any view, in the user avatar drop-down list, select **Help** to open the online Help.
- 2. Context-sensitive help will be displayed. You can also view other topics by selecting sub-folders in the left navigation pane to expand the table of contents.
- 3. Use the search box  $\overline{Q}$ , Search to look for topics by keyword.
- 4. (Optional) Use your browser to save Favorites or Bookmarks for topics.
- 5. (Optional) At the bottom of a topic, click the Send documentation feedback to HP link to help us improve the information you need!

# <span id="page-10-0"></span>Send Documentation Feedback

If you have comments about this document, you can contact the [documentation](mailto:Propel_IE@hp.com?subject=Feedback on Launchpad Help (Propel 2.00)) team by email. If an email client is configured on this system, click the link above and an email window opens with the following information in the subject line:

#### **Feedback on Launchpad Help (Propel 2.00)**

Just add your feedback to the email and click send.

If no email client is available, copy the information above to a new message in a web mail client, and send your feedback to Propel\_IE@hp.com.

We appreciate your feedback!

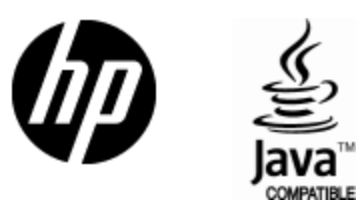

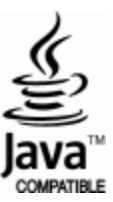